# Makluman Bayaran

## **Table of contents**

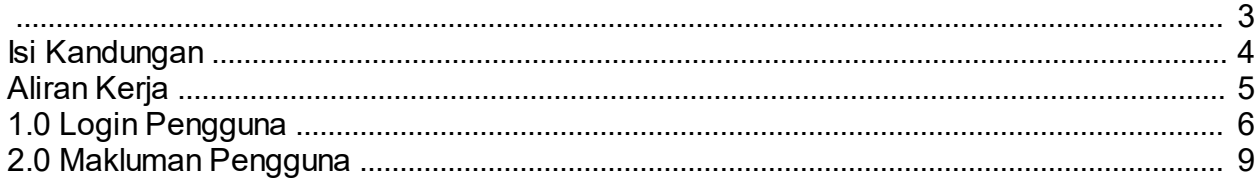

<span id="page-2-0"></span>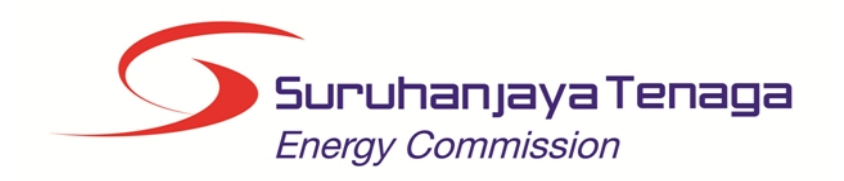

# MANUAL PENGGUNA

# MAKLUMAN BAYARAN

# (PENGGUNA AWAM)

Created with the Personal Edition of HelpNDoc: **Easily create iPhone documentation** 

# <span id="page-3-0"></span>Isi Kandungan

- 1.0 Login Pengguna
- 2.0 Makluman Bayaran

Created with the Personal Edition of HelpNDoc: [Free EBook and documentation generator](http://www.helpndoc.com)

<span id="page-4-0"></span>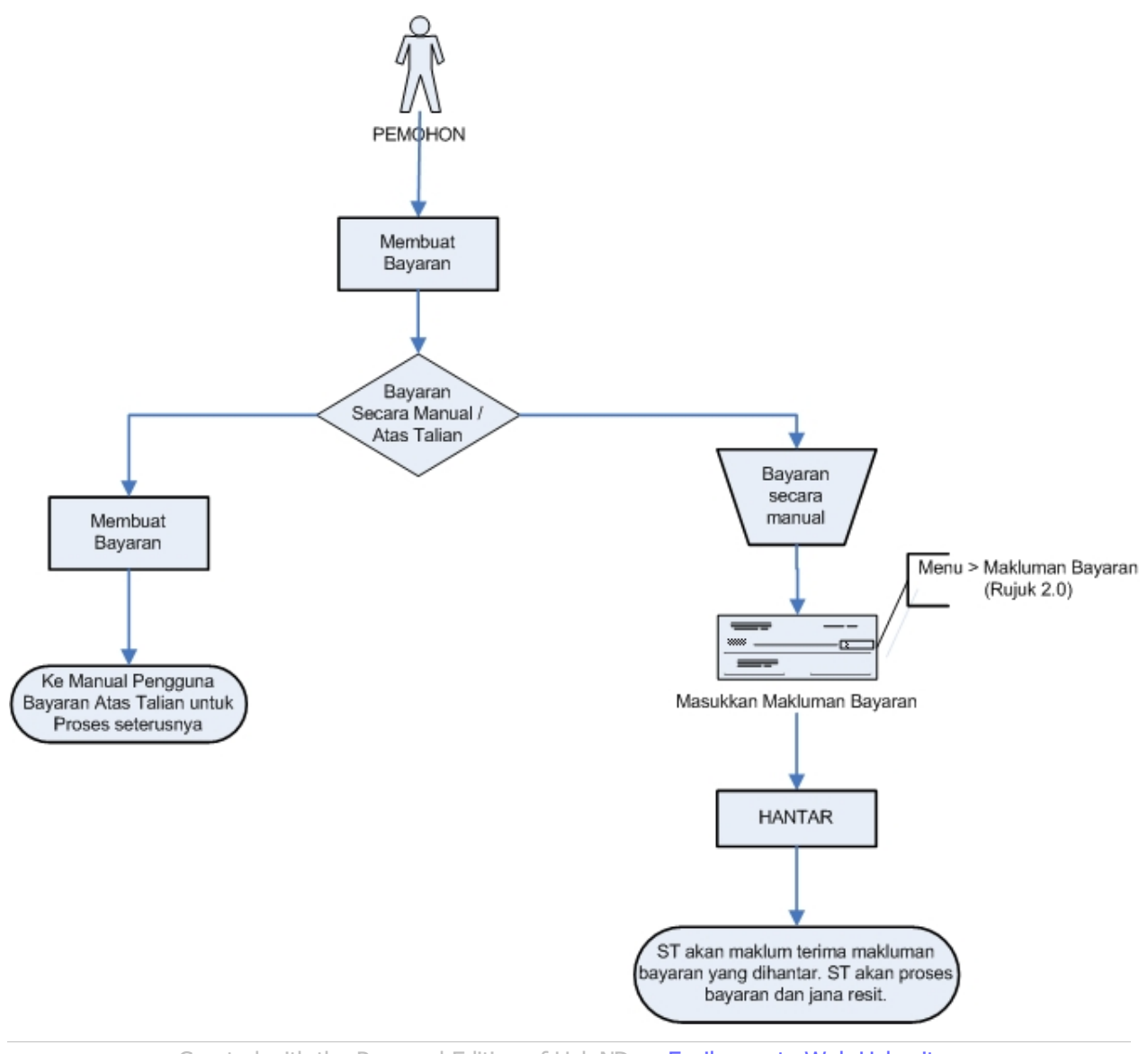

#### Created with the Personal Edition of HelpNDoc: **Easily create Web Help sites**

## <span id="page-5-0"></span>1.0 Login Pengguna

#### PENGENALAN

1. Pengguna perlu mendaftar sebagai pengguna Sistem ECOS terlebih dahulu. Jika telah mendaftar, sila ke laman sesawang [\(http://ecos.st.gov.my](http://smp.upm.edu.my/smp)) untuk akses ke Sistem ECOS. Pengguna boleh akses ke Sistem ECOS ini menggunakan antaramuka Mozilla Firefox, Google Chrome, Internet Explorer 8.0 (ke atas).

2. Manual ini adalah bagi permohonan dan proses berikut:

o Makluman Bayaran

#### LOGIN PENGGUNA

1. Masukkan alamat laman sesawang untuk ke Sistem ECOS [\(http://ecos.st.gov.my](http://smp.upm.edu.my/smp) ) pada tetingkap pengguna. Antaramuka untuk daftar masuk pengguna akan dipaparkan.

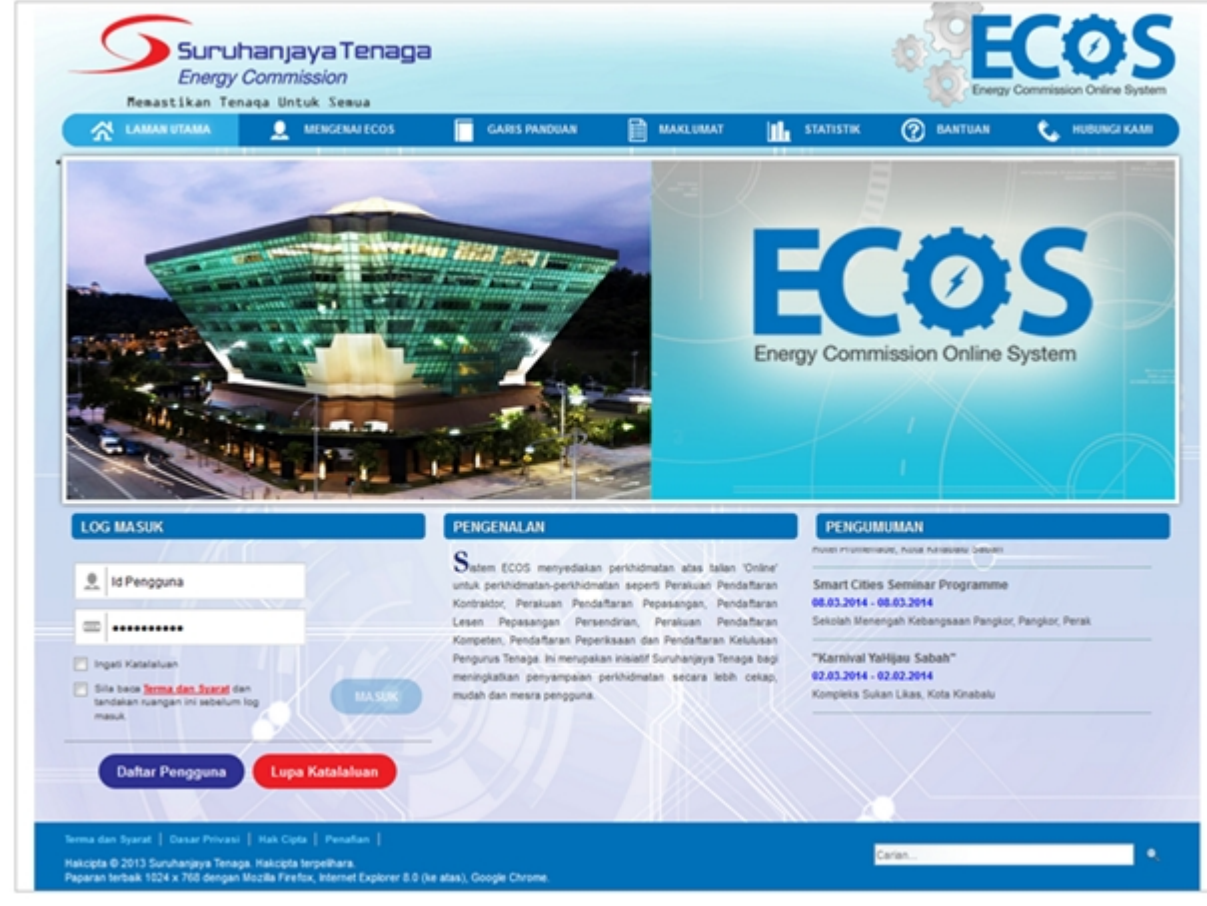

Skrin 1: Antaramuka Login

2. Masukkan ID pengguna (usemame) dan kata laluan pengguna.

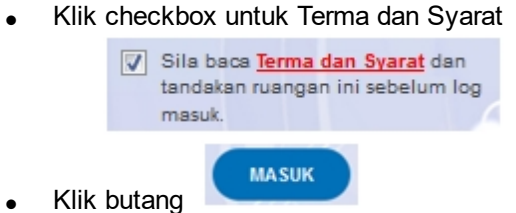

3. Sekiranya kata laluan atau ID pengguna salah, antaramuka berikut akan dipaparkan:

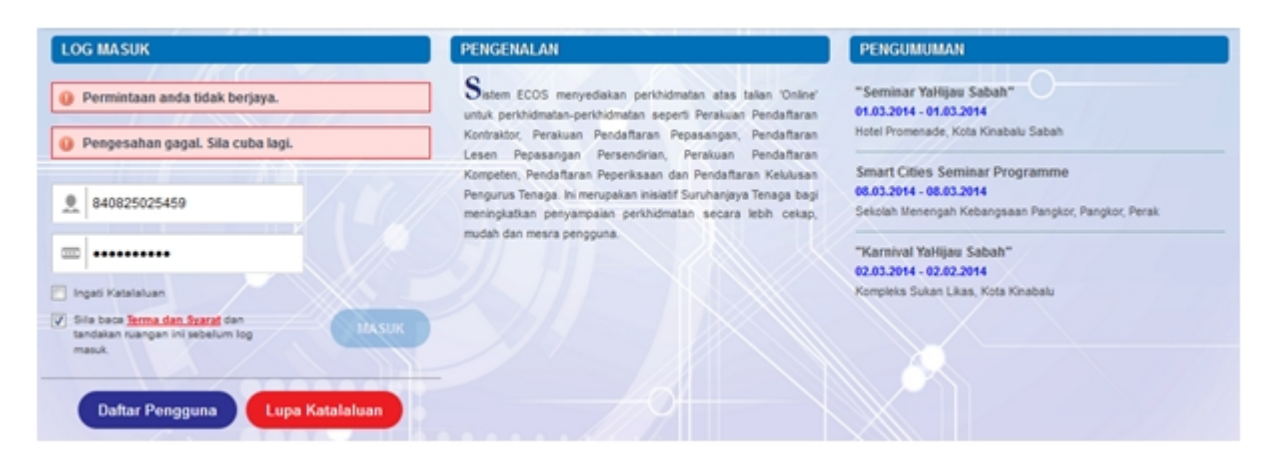

Skrin 2: Antaramuka Salah Kata Laluan

**MASUK** 4. Masukkan kata laluan yang betul. Klik butang " ", antaramuka laman utama akan dipaparkan.

#### SYARAT-SYARAT LAIN

1. Bagi pengguna kali pertama, pengguna perlu klik pada butang Daftar Pengguna (

#### **Daftar Pengguna**

) pada laman sesawang *http://ecos.st.gov.my* untuk membuat pendaftaran pengguna baharu. Skrin berikut akan dipaparkan:

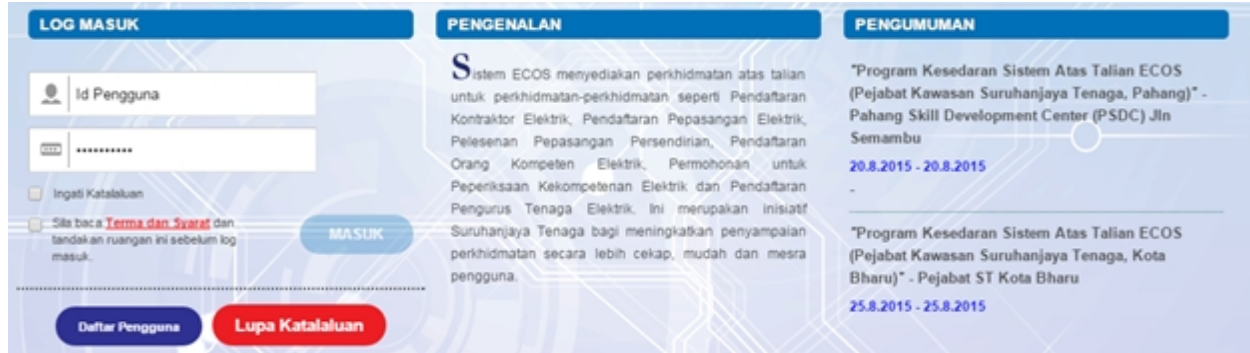

2. Sila buat pilihan Jenis Pengguna = Individu. Maklumat lain yang perlu dimasukkan akan di paparkan:

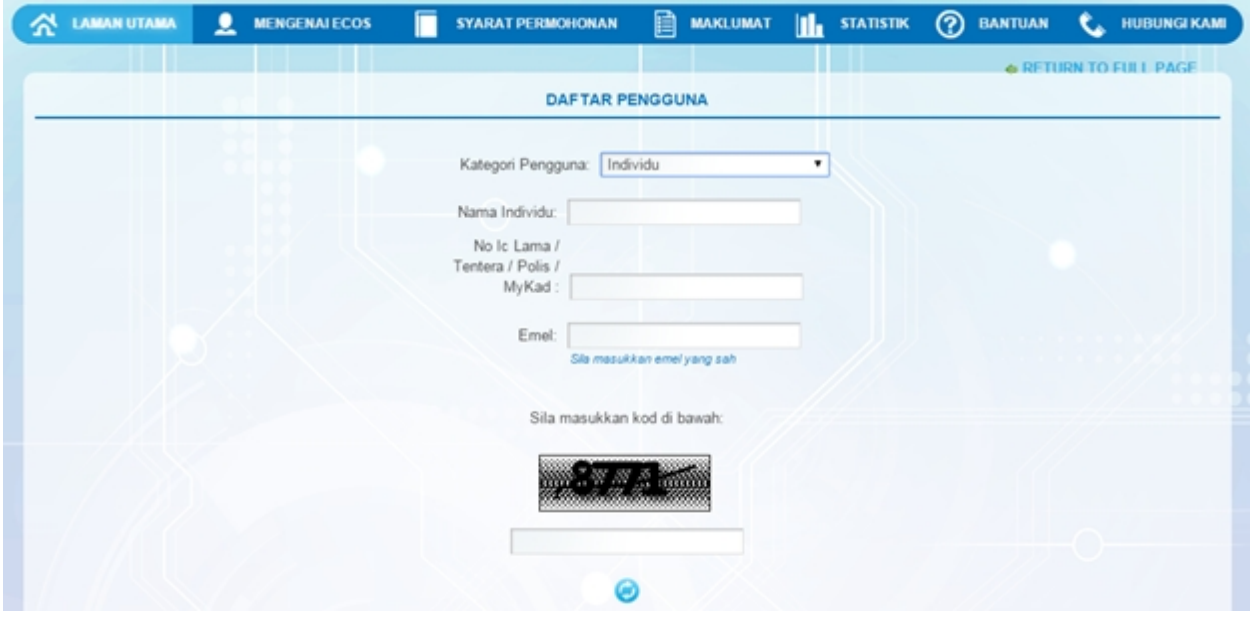

- 3. Kesemua maklumat adalah mandatori untuk dimasukkan. Masukkan maklumat berikut:
	- o Nama Individu masukkan nama individu. Disarankan pengguna menggunakan CAPITAL LETTERS supaya rekod yang dimasukkan kemas dan teratur.

Contoh: ALI BIN ABU

o No. MyKad - masukkan nombor MyKad pengguna. Tidak perlu masukkan tanda ' - ' pada No. MyKad.

Contoh: 700101991234

o Emel - masukkan alamat emel pengguna yang sah. Sistem akan hantar emel yang mengandungi kata laluan ke Sistem ECOS ke alamat emel ini.

Contoh: ali.abu@testemail.com

o Masukkan Capcha yang di paparkan (e. g. **60000000000000000000000000000000**). Sekiranya capcha

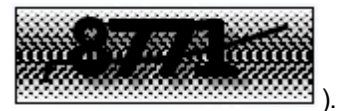

yang dipaparkan tidak jelas, pengguna boleh reset dengan klik pada ikon ini ( ).

### **SAVE**

4. Klik butang SIMPAN ( ) untuk simpan daftar pengguna yang dimasukkan. Sistem akan hantar emel kepada emel pengguna yang telah dimasukkan. Emel tersebut mengandungi katalaluan yang telah dijana oleh sistem dan laman sesawang ke Sistem ECOS.

### <span id="page-8-0"></span>2.0 Makluman Pengguna

Skrin Makluman Bayaran adalah untuk pengguna sistem membuat makluman kepada ST berkaitan bayaran yang dibuat melalui:-

- 1. MesinDeposit Tunai/Mesin Deposit Cek; atau
- 2. Perbankan internet yang tidak melalui modul Bayaran Atas Talian di dalam sistem ECOS atau dikenali sebagai FPX.

Makluman Bayaran ini diperlukan bagi mengenal pasti bayaran yang telah dibuat oleh pengguna sebelum resit dikeluarkan.

Nota: Sila pastikan nombor rujukan bayaran adalah seperti berikut:-

1. Nombor cek bagi bayaran yang dibuat melalui Mesin Deposit Cek.

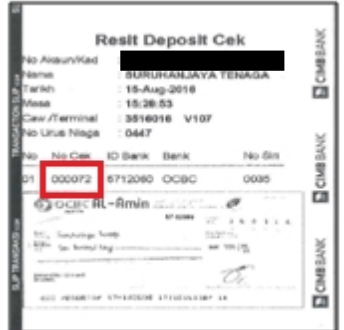

2. Nombor CDM ID dan SEQ NObagi bayaran yang dibuat melalui Mesin Deposit Tunai.

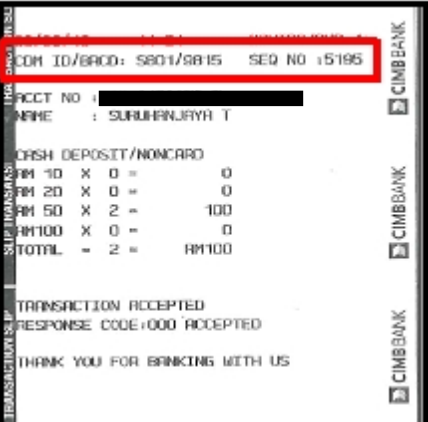

3. 'TRANSACTION SLIP NO.' bagi bayaran yang dibuat oleh pengguna secara tunai melalui kaunter bank.

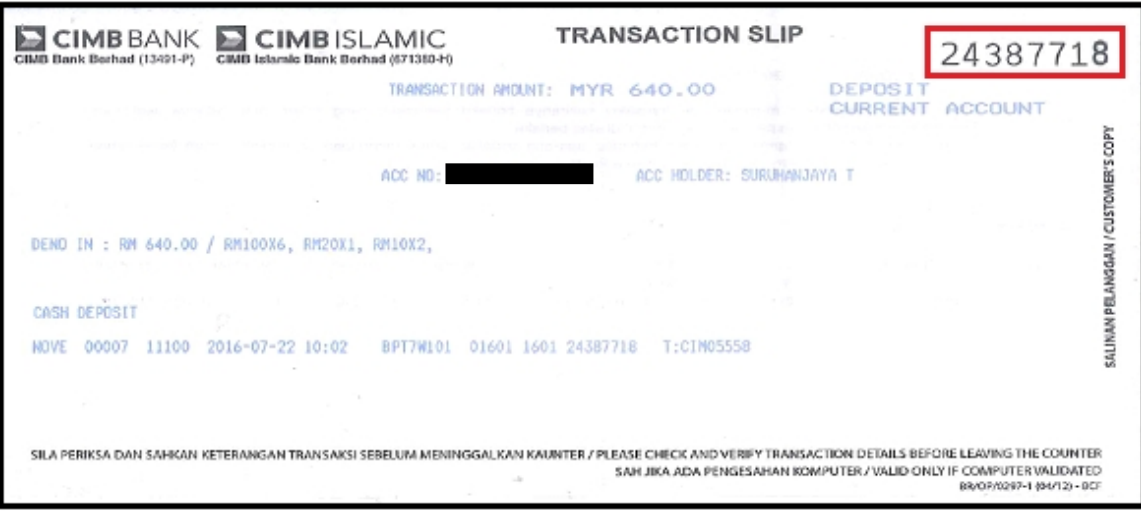

4. 'Payment Reference' bagi bayaran yang dibuat secara atas talian melalui perbankan internet.

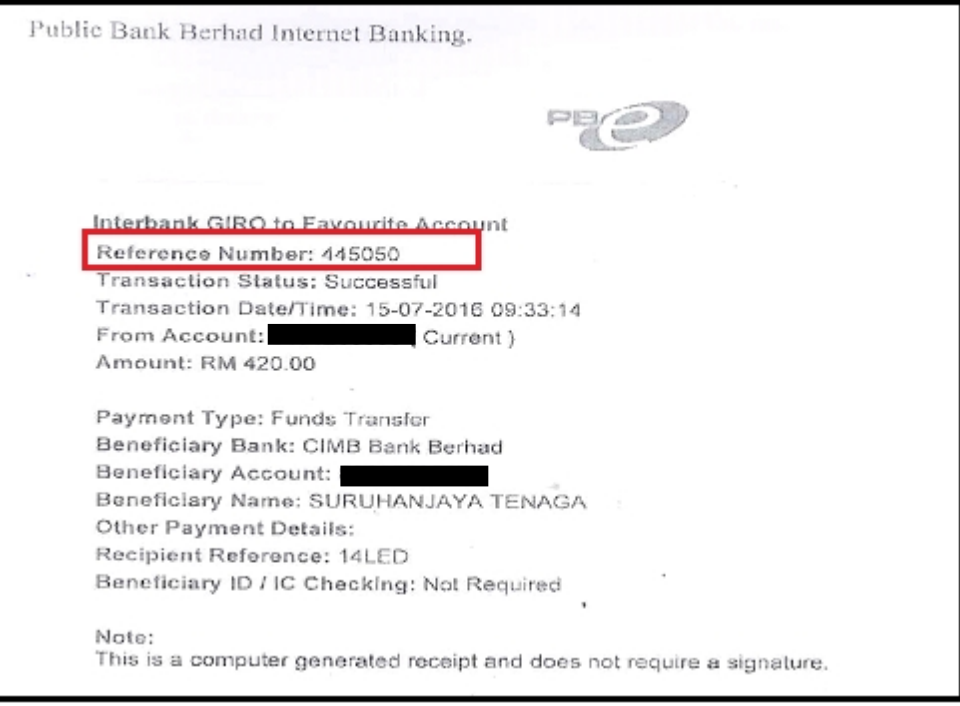

#### Kegunaan Skrin Makluman Bayaran:

Sekiranya pembayaran dibuat dengan menggunakan Mesin Deposit Wang di bank, pengguna awam perlu memasukkan maklumat ke dalam skrin Makluman Bayaran ini, untuk memaklumkan kepada Suruhanjaya Tenaga (ST) pembayaran yang telah dibuat. Skrin ini hanya untuk makluman sahaja. Proses bayaran masih perlu dijalankan oleh staf ST.

1. Klik pada Menu Makluman Bayaran, skrin berikut akan dipaparkan:

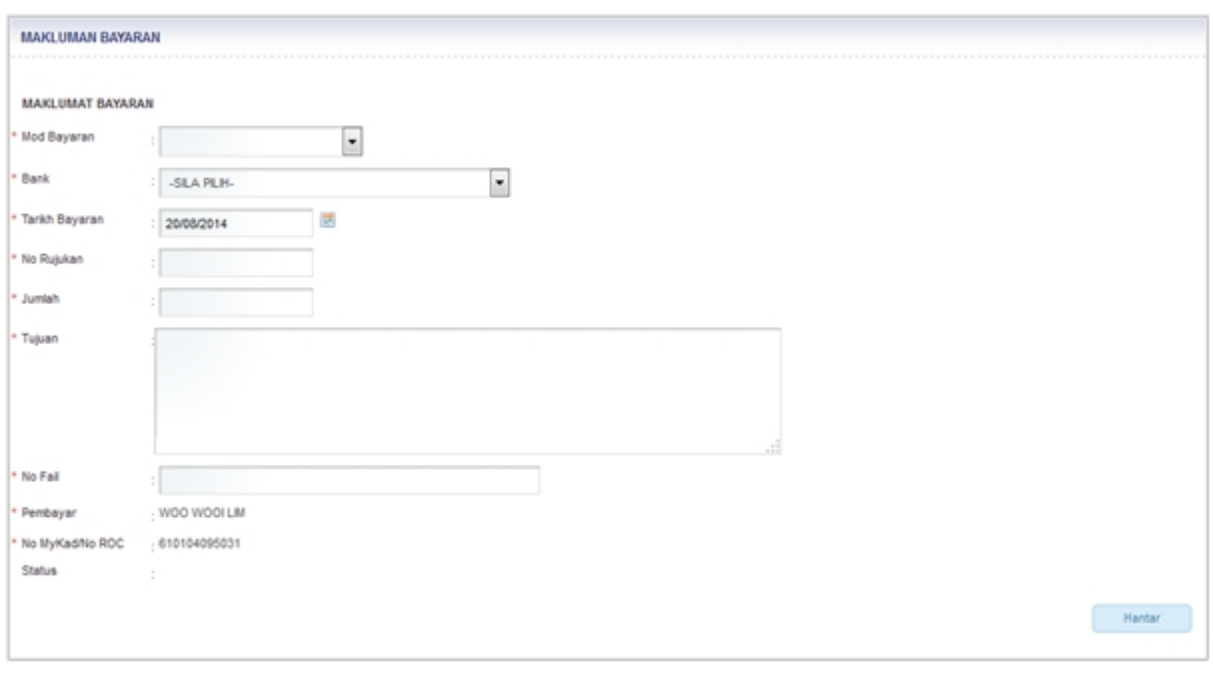

Skrin 3: Skrin Maklumat Bayaran

- 2. Masukkan maklumat berikut:
	- $\circ$  Mod Bayaran = pilih dari senarai.
	- $\circ$  Bank = pilih dari senarai. Sekiranya bayaran telah dibuat melalui kaunter di bank tidak perlu mengemaskini makluman bayaran.
	- o Tarikh Bayaran = Sistem akan papar tarikh semasa. Pengguna boleh masukkan dalam

format  $d/d/mm/ww$  atau klik pada ikon kalendar ( $\Box$ ) untuk membuat pilihan tarikh.

- o No. Rujukan = masukkan nombor rujukan. Maksimum 20 alphanumeric characters
- $\circ$  Jumlah = masukkan jumlah. Contoh 1000
- o Tujuan = masukkan tujuan bayaran
- o No. Fail = masukkan nombor fail atau nombor permohonan untuk pembayaran tersebut.
- 3. Maklumat berikut akan dipaparkan mengikut login pengguna:
	- o Pembayar
	- o No. MyKad / No. ROC
	- o Status = sistem akan kemaskini status bayaran.

4. Klik butang Hantar ( ) untuk menghantar makluman bayaran. Mesej berikut akan dipaparkan:

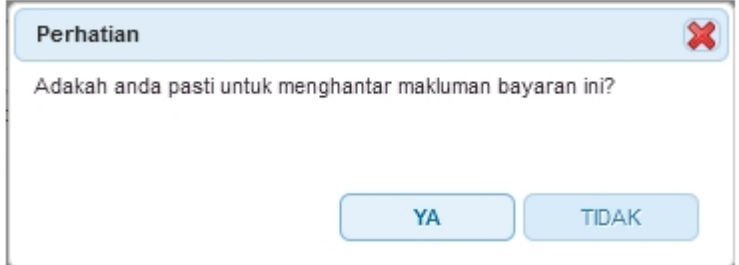

- o Klik TIDAK Proses hantar makluman bayaran dibatalkan.
- o Klik YA makluman akan dihantar dan Status dikemaskini kepada BARU

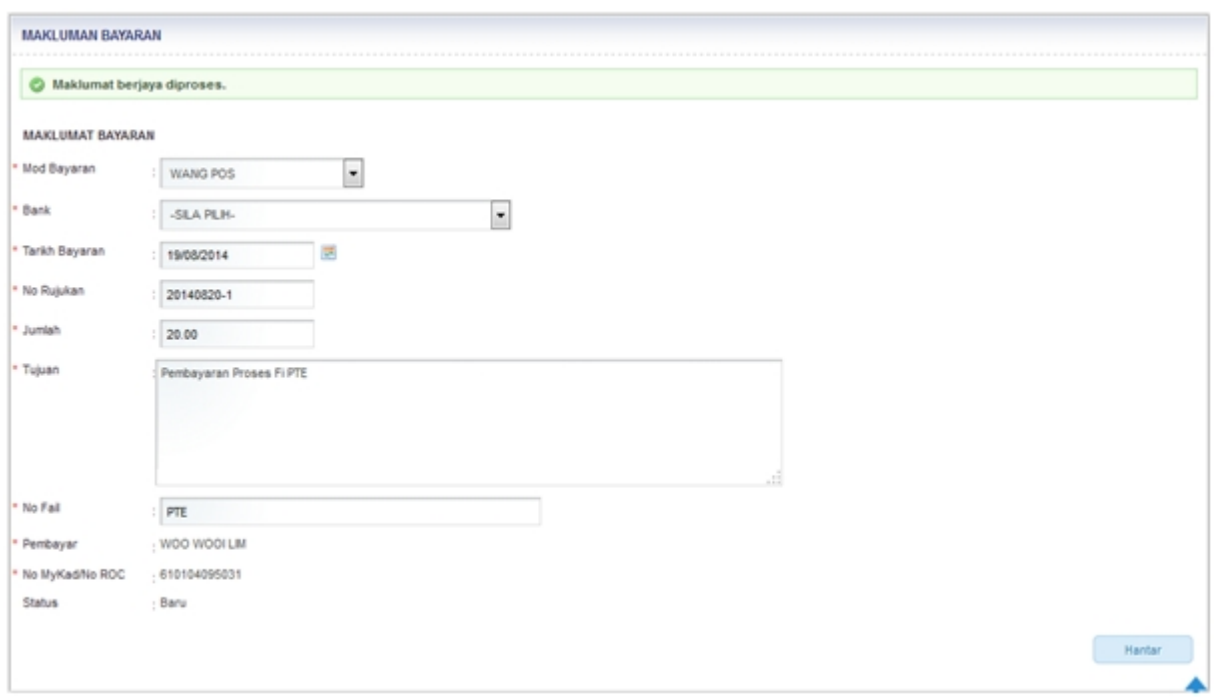

5. Makluman yang dihantar perlu diproses makluman terima dari staf ST sebelum proses bayaran dan penjanaan resit dapat diproses.

6. Untuk memasukkan makluman bayaran yang baru. Ulang dari langkah 1 hingga 4.

Created with the Personal Edition of HelpNDoc: [Free Kindle producer](http://www.helpndoc.com/feature-tour/create-ebooks-for-amazon-kindle)